## トクスイEDIシステムご利用説明書

ご利用するブラウザーについて

株式会社トクスイコーポレーションより送付される電子文書のダウンロードには、ブラウザアプリ よりインターネットへ接続する必要があります。本システムにて奨励させて頂いていますブラウザア プリは以下となっております。

奨励していないブラウザアプリからのご利用に関しては意図しない動作をする事があります旨ご了 承下さい。

【奨励ブラウザ】

・Google Chrome

・Microsoft Edge

① 電子文書のお知らせ(電子文書が送付された時)

初期登録時に指定頂いたメールアドレスへ、電子文書が届くと「【EDIシステム】情報更新お しらせ」という件名にてメールを送付致します。メールを確認頂きましたらログインし文書をダウ ンロード下さい。

※メールアドレスは「ユーザー情報編集」にて変更可能です。(「⑤登録内容の変更を行いたい場合」 を参照)

※このメールは送信専用ですので、返信頂いてもお答えできませんのでご了承下さい。

② ログイン方法

【手順1】以前弊社より送付した案内状(「請求書(納品書含む)のWebサービス開始のお知らせ」) に記載のURLをインターネットブラウザに入力しアクセス下さい。 ※ブラウザの「お気に入り」などに登録して頂けますと便利です。

【手順2】ログイン画面が表示されますので、ログインIDとパスワードを入力し、ログインをクリッ ク下さい。

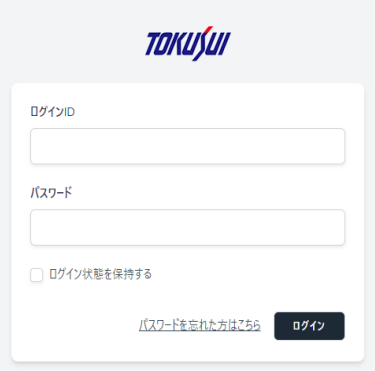

※パスワードをお忘れの場合は「⑦パスワードを忘れた場合」を参照下さい。

③ 電子文書ダウンロードする方法

ログインに成功すると、以下画面が表示されます。

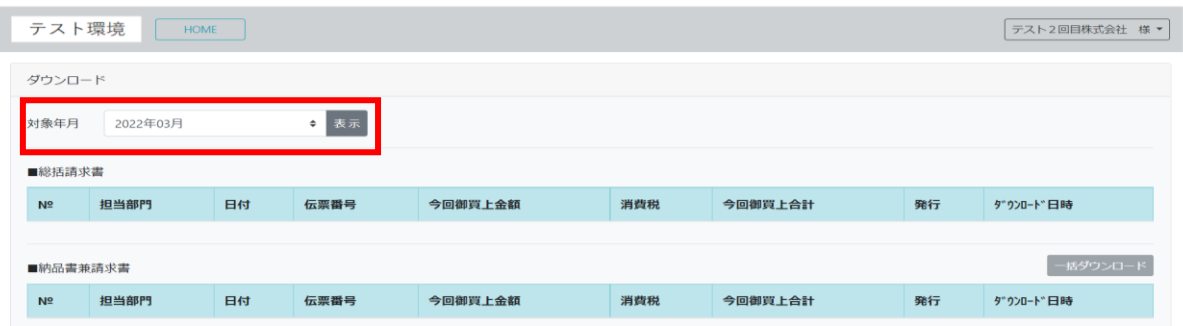

【手順1】ダウンロードした文書の年月を選択して、表示ボタンをクリックして下さい。 ※ログイン画面から遷移した場合、対象年月は現在の年月が設定されていますが、明細は表示され ていません。当月の電子文書の場合でも表示ボタンは必ずクリックして下さい。

【手順2】対象の電子文書が表示されます。(上段が「総括請求書」。下段が「納品書兼請求書」と なります。)

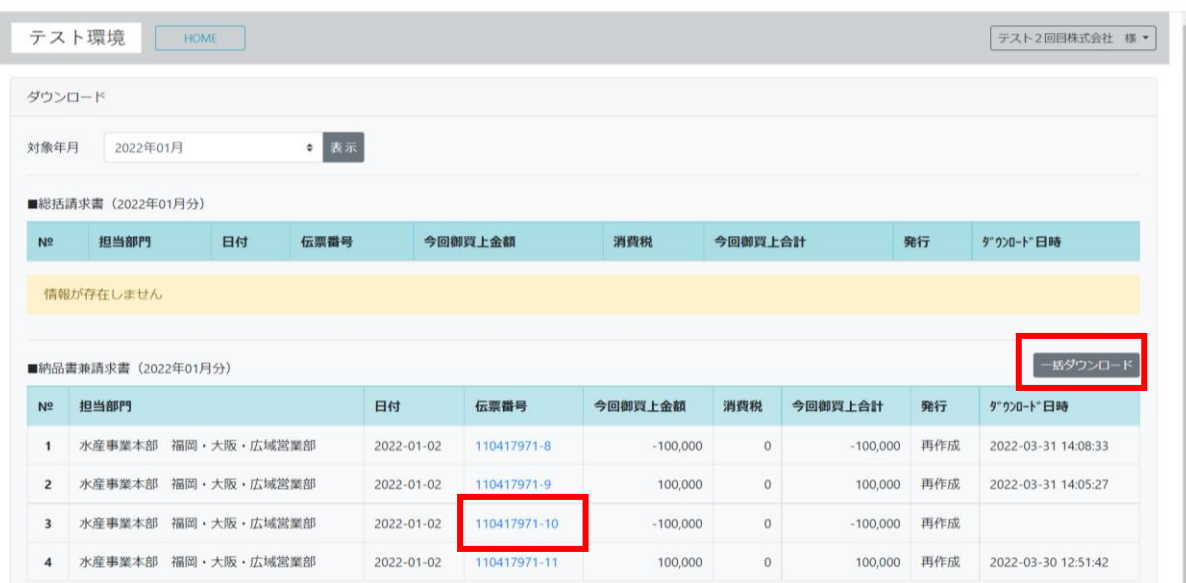

【手順3】画面明細のすべての電子文書をダウンロードしたい場合は、右上の一括ダウンロード を、限定の明細の電子文書をダウンロードしたい場合は、その明細の伝票番号をクリック下さい。

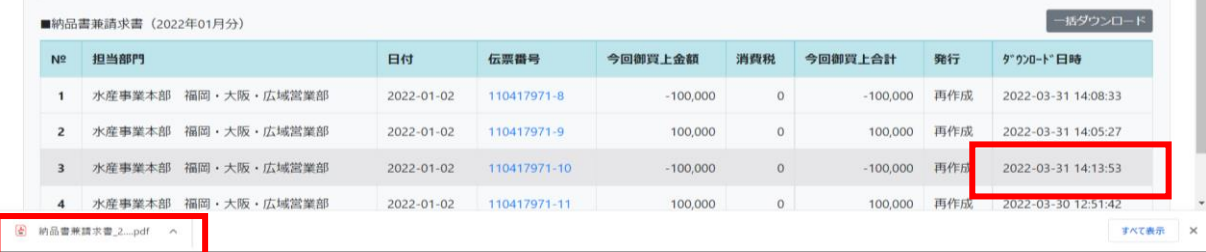

【手順4】電子文書がダウンロードされ、明細のダウンロード日時に処理を実行した日時が登録さ れます。

## ④ 処理を終了する場合

ブラウザ右上の「×」もしくは、画面右上の御社名が表示されているボタンをクリックするとメニ ューが表示されるので、そのメニューより「ログアウト」を選択し終了下さい。

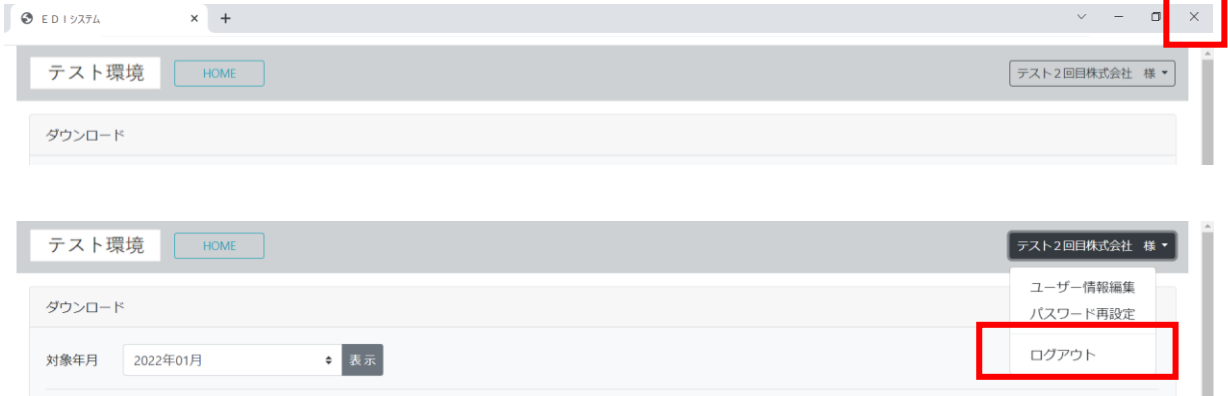

## ⑤ 登録内容の変更を行いたい場合

【手順1】画面右上の御社名が表示されているボタンをクリックするとメニューが表示されるの で、そのメニューより「ユーザー情報編集」を選択して下さい。

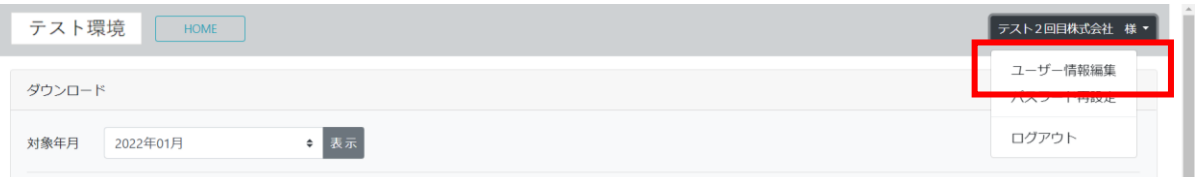

【手順2】ユーザー編集画面に遷移するので、変更したい項目を変更し、右下の更新ボタンをクリ ックする事で登録内容は変更できます。

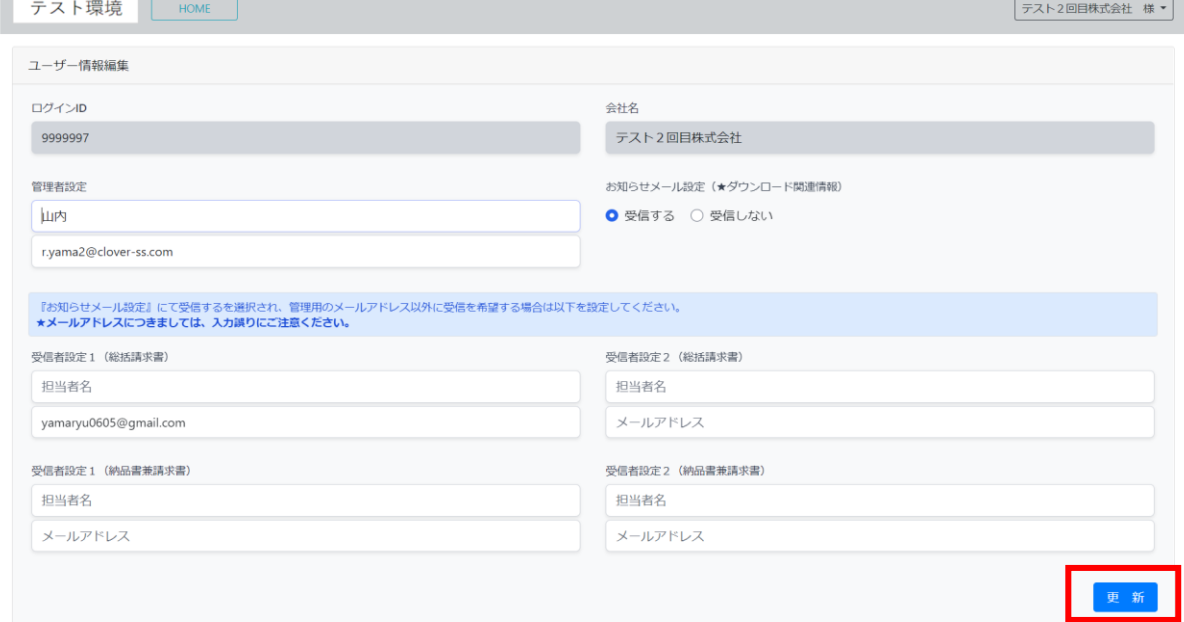

※管理者のメールアドレスは、EDIシステムにて重複して設定できません。御一人の方で複数の ログインIDをお持ちの方は、別のメールアドレスをご利用下さい。

## ⑥ パスワードを変更したい場合

【手順1】画面右上の御社名が表示されているボタンをクリックするとメニューが表示されるの で、そのメニューより「パスワード再設定」を選択して下さい。

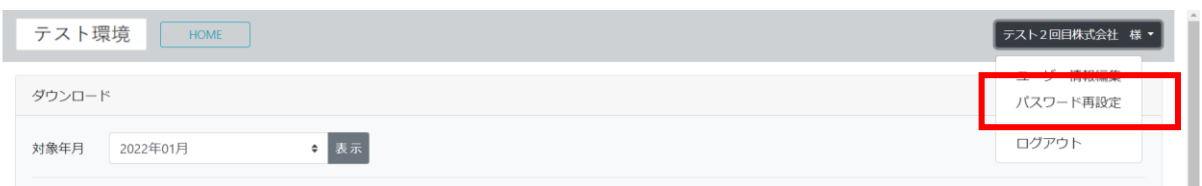

【手順2】パスワード再設定画面に遷移するので、新しいパスワードと確認用にもう一度同じパス ワードを入力し、右下の更新ボタンをクリックする事でパスワードは変更できます。

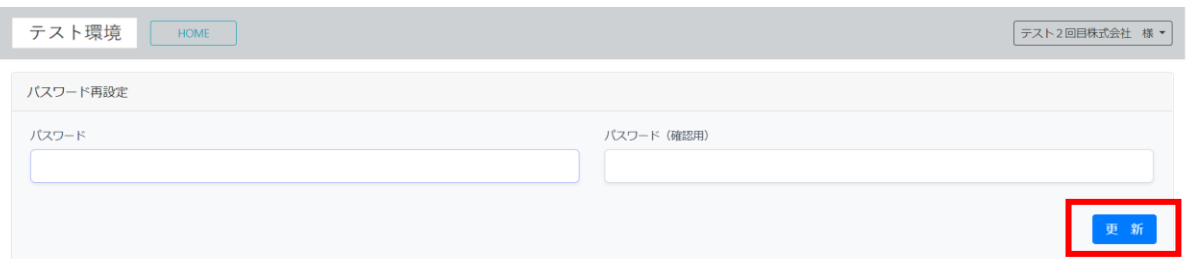

⑦ パスワードを忘れた場合

【手順1】ログイン画面にて、画面下部の「パスワードを忘れた方はこちら」をクリック下さい。

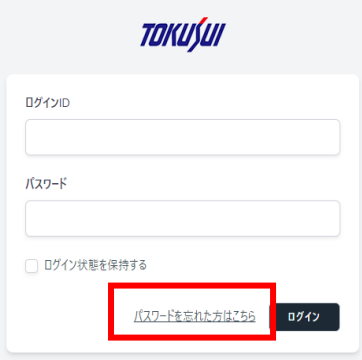

【手順2】管理者として登録されたメールアドレスと、ログインIDを入力し、送信をクリックし ます。

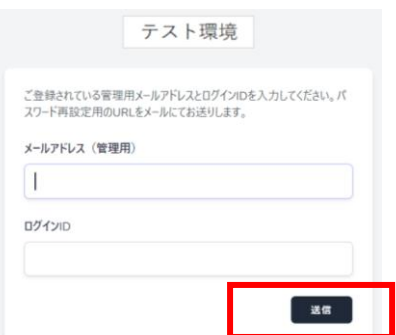

【手順3】EDIシステムより管理者として登録されたメールアドレスに「【EDIシステム】パ スワード再設定のお知らせ」という件名にてメールが送られてきます。

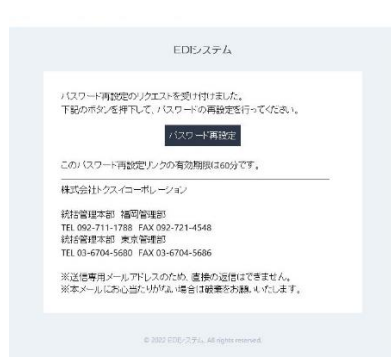

【手順4】メール本文中のパスワード再設定ボタンをクリックして下さい。 ※パスワード再設定の有効期限は60分となります。有効期限中に実行下さい。

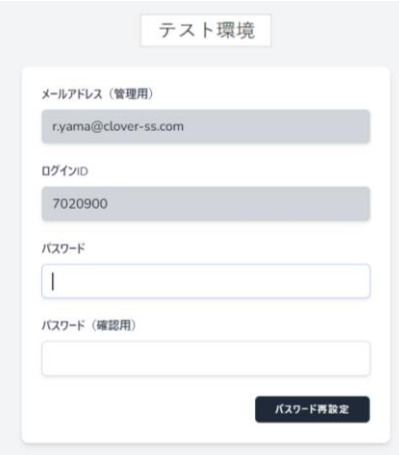

【手順5】この画面で新しくパスワードと、確認用に同じパスワードを入力し、パスワード再設定 ボタンをクリックする事でパスワードが変更されます。

⑧ システムご利用上の注意事項

ご利用時間帯について

平日午前8時より午後5時の時間帯利用可能となります。

 その他にメンテナンス等が発生する場合トクスイホームページ(<https://www.tokusui.co.jp/>) の「プレスリリース|お知らせ」にてご連絡させて頂きます。